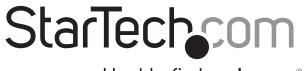

Hard-to-find made easy®

## x4 PCIe Expansion Card to M.2 PCIe SSD Adapter

PEX4M2E1

FR: Guide de l'utilisateur - fr.startech.com

**DE:** Bedienungsanleitung - de.startech.com

ES: Guía del usuario - es.startech.com

NL: Gebruiksaanwijzing - nl.startech.com

PT: Guia do usuário - pt.startech.com

IT: Guida per l'uso - it.startech.com

### **Packaging contents**

- 1 x PCI Express® adapter card to M.2 NVMe PCIe SSD
- 1 x low-profile bracket
- 1 x full-profile bracket (pre-installed)
- 1 x SSD standoff and installation screw
- 1 x quick start guide

### System requirements

- PCI Express M.2 NGFF SSD
- · Computer system with a x4 or larger slot
- · Phillips head screwdriver
- · Small set of pliers

The PEX4M2E1 is OS independent and doesn't require any additional drivers or software.

**Note:** Some drives are not compatible with certain operating systems. Before you install a drive in the adapter, check with the drive manufacturer to make sure that the drive is compatible with the OS that your computer system is running.

System requirements are subject to change. For the latest requirements, please visit <a href="https://www.startech.com/PEX4M2E1">www.startech.com/PEX4M2E1</a>.

## **Product diagram**

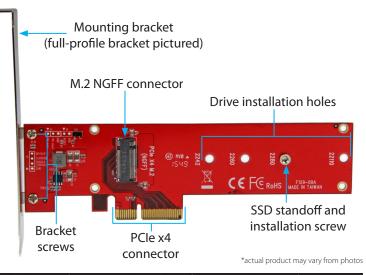

# Install a drive in the adapter

Warning! Drives and adapters should be handled carefully, especially when they're transported. If you're not careful with your drives, you may lose data as a result. Always handle storage devices with caution. Make sure that you're properly grounded by wearing an anti-static strap when you install any computer component. If an anti-static strap isn't available, touch a large grounded metal surface for several seconds to discharge any built-up static electricity.

- Depending on the length of the drive that you want to install, you
  may need to move the preinstalled SSD standoff and installation
  screw. Place your drive next to the adapter and note the drive
  installation hole that matches the height of your drive. If the SSD
  standoff and installation screw are already installed in the correct
  position, proceed to step 6.
- 2. On the back of the PEX4M2E1, use a small set of pliers to remove the nut that is holding the SSD standoff and installation screw in place.
- 3. On the front of the adapter, remove the SSD standoff and installation screw.
- 4. Place the SSD standoff in the drive installation hole that matches the length of your drive.
- 5. Replace the nut that you removed in step 2 and tighten it in place.
- 6. Gently slide the M.2 connector on the drive into the corresponding connector on the adapter and press the drive down toward the adapter until the drive is in place.

**Note:** The connector on your drive is keyed so that it only fits in the adapter one way.

7. Insert the installation screw into the SSD standoff and tighten it into place.

# Install the low-profile bracket

The PEX4M2E1 can be mounted in both low-profile and full-profile computer systems. The full-profile bracket comes preinstalled in the adapter but you can install the low-profile bracket instead.

- 1. Use a Phillips head screwdriver to remove the two bracket screws from the PEX4M2E1.
- 2. Remove the full-profile bracket from the adapter.
- 3. Line up the low-profile bracket with the bracket holes on the back of the adapter.
- 4. Insert the two bracket screws you removed in step 1 and tighten them in place.

## Install the adapter in a computer

- 1. Turn off the computer that you want to install the PEX4M2E1 into.
- 2. Remove the case from your computer. For more information about how to properly do this, consult the documentation that came with your computer system.
- 3. Place the adapter into an available expansion slot.
- 4. Insert a computer case screw (not included) into the case-

- mounting hole on the bracket and turn it clockwise to tighten it into place.
- 5. Replace the cover on your computer system and turn on your computer.

When you install the adapter into your computer and the OS automatically installs the necessary software, the drive is accessible as though it's installed internally in the system. Before you use the drive, you need to prepare it for use and format it according to the requirements of your OS. For more information, see the *Prepare a drive for use* topic.

### Prepare a drive for use

### Windows® OS

If you install a drive that already has data on it, after you insert the drive, it appears under **My Computer** or **Computer** with a drive letter assigned to it. If you install a brand-new drive that doesn't contain any data, you must prepare the drive for use.

**Warning!** When you complete the following steps, all of the data on your drive will be deleted. If your drive has data on it that you require, you should create a backup file or use a different drive.

- 1. Depending on the version of OS that you're running, do one of the following:
  - On your desktop, right-click My Computer and click Manage.
  - On your desktop, right-click Computer and click Manage.
  - Click the **Start** button or **Windows** icon. Enter **compmgmt.msc** and press **Enter**.
- 2. On the **Computer Management** screen, click **Disk Management**.
- 3. A dialog window appears that asks you to initialize the drive. Depending on the version of Windows that you're running, you have the option to create either an MBR or a GPT disk.

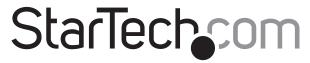

## Hard-to-find made easy®

**Note:** GPT (GUID partition) is required for drives that are larger than 2 TB, but GPT isn't compatible with some earlier versions of operating systems. MBR is supported by both earlier and later versions of operating systems.

- 4. Locate the disk that is labeled as **Unallocated**. To confirm that the drive is the correct one, check the drive capacity.
- Right-click the section of the window that says Unallocated and click New Partition.
- 6. To initialize the drive in the format of your choice, complete the on-screen instructions.

When the drive is successfully installed, it appears under **My Computer** or **Computer** with a drive letter assigned to it.

#### Mac OS

**Warning!** When you complete the following steps, all of the data on your drive will be deleted. If your drive has data on it that you require, you should create a backup file or use a different drive.

- 1. Do one of the following:
  - In Spotlight, enter Disk Utility.
  - Open Finder. Navigate to Applications and click Utilities. Open Disk Utility.
- 2. Select the new drive and click the **Partition** tab.
- 3. Enter a name for the partition.
- 4. Click **Apply**.

The drive should now appear on your desktop and be accessible in **Finder** 

#### **FCC Compliance Statement**

This equipment has been tested and found to comply with the limits for a Class B digital device, pursuant to part 15 of the FCC Rules. These limits are designed to provide reasonable protection against harmful interference in a residential installation. This equipment generates, uses and can radiate radio frequency energy and, if not installed and used in accordance with the instructions, may cause harmful interference to radio communications. However, there is no guarantee that interference will not occur in a particular installation. If this equipment does cause harmful interference to radio or television reception, which can be determined by turning the equipment off and on, the user is encouraged to try to correct the interference by one or more of the following measures:

- Reorient or relocate the receiving antenna.
- Increase the separation between the equipment and receiver.
- Connect the equipment into an outlet on a circuit different from that to which the receiver is connected.
- Consult the dealer or an experienced radio/TV technician for help

This device complies with part 15 of the FCC Rules. Operation is subject to the following two conditions: (1) This device may not cause harmful interference, and (2) this device must accept any interference received, including interference that may cause undesired operation. Changes or modifications not expressly approved by StarTech.com could void the user's authority to operate the equipment.

#### **Industry Canada Statement**

This Class B digital apparatus complies with Canadian ICES-003.

Cet appareil numérique de la classe [B] est conforme à la norme NMB-003 du Canada. CAN ICES-3 (B)/NMB-3(B)

#### Use of Trademarks, Registered Trademarks, and other Protected Names and Symbols

This manual may make reference to trademarks, registered trademarks, and other protected names and/or symbols of third-party companies not related in any way to StarTech.com. Where they occur these references are for illustrative purposes only and do not represent an endorsement of a product or service by StarTech.com, or an endorsement of the product(s) to which this manual applies by the third-party company in question. Regardless of any direct acknowledgement elsewhere in the body of this document, StarTech.com hereby acknowledges that all trademarks, registered trademarks, service marks, and other protected names and/or symbols contained in this manual and related documents are the property of their respective holders.

#### **Technical Support**

StarTech.com's lifetime technical support is an integral part of our commitment to provide industry-leading solutions. If you ever need help with your product, visit www.startech.com/support and access our comprehensive selection of online tools, documentation, and downloads.

For the latest drivers/software, please visit www.startech.com/downloads

#### **Warranty Information**

This product is backed by a two-year warranty.

StarTech.com warrants its products against defects in materials and workmanship for the periods noted, following the initial date of purchase. During this period, the products may be returned for repair, or replacement with equivalent products at our discretion. The warranty covers parts and labor costs only. StarTech.com does not warrant its products from defects or damages arising from misuse, abuse, alteration, or normal wear and tear.

#### Limitation of Liability

In no event shall the liability of StarTech.com Ltd. and StarTech.com USA LLP (or their officers, directors, employees or agents) for any damages (whether direct or indirect, special, punitive, incidental, consequential, or otherwise), loss of profits, loss of business, or any pecuniary loss, arising out of or related to the use of the product exceed the actual price paid for the product. Some states do not allow the exclusion or limitation of incidental or consequential damages. If such laws apply, the limitations or exclusions contained in this statement may not apply to you.